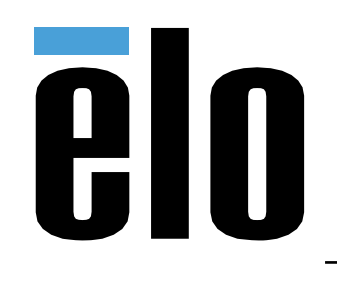

# MANUEL DE L'UTILISATEUR

**Elo Touch Solutions** Elo Backpack

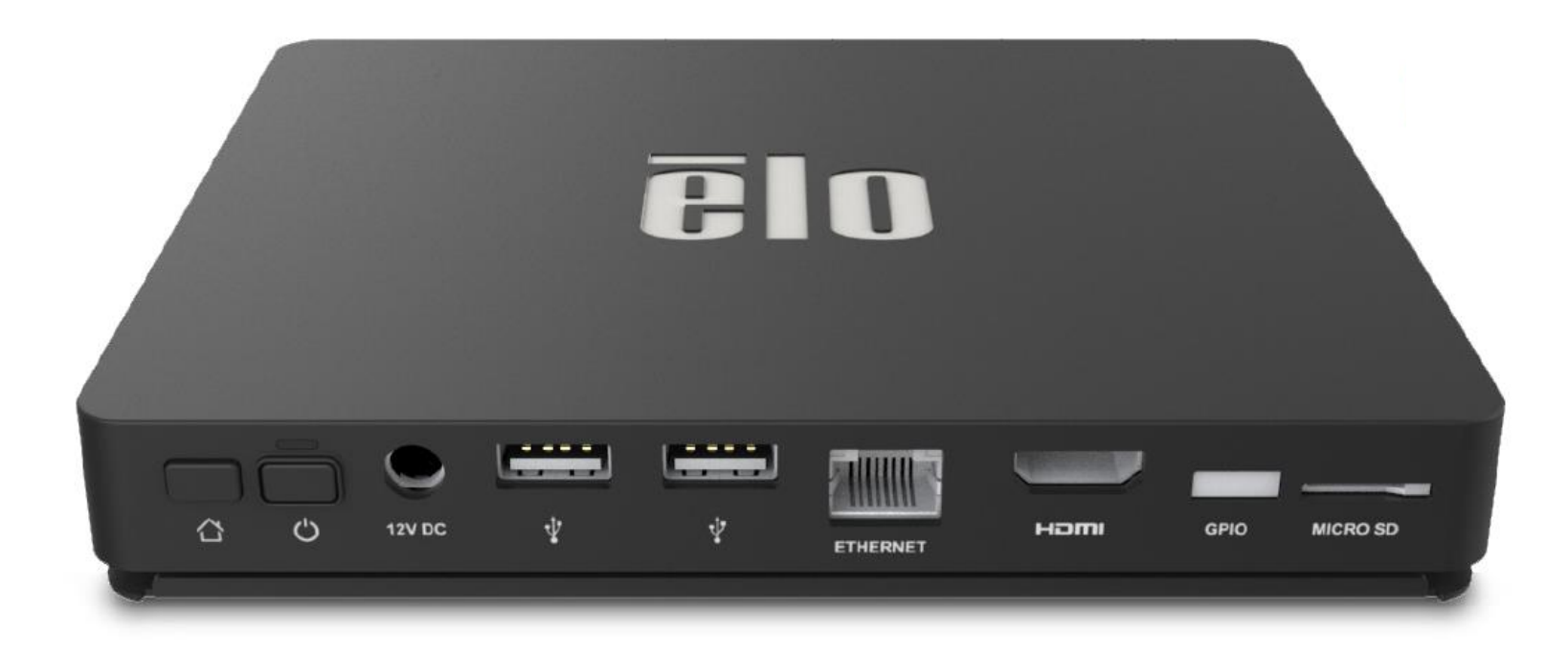

ELO-KIT-EloView-Engine

Copyright © 2018 Elo Touch Solutions, Inc. Tous droits réservés.

Aucune partie du présent document ne peut être reproduite, transmise, transcrite, stockée dans un système d'archivage et traduite dans une langue ou dans un langage informatique, sous quelle que forme ou par quelque moyen que ce soit, électronique, magnétique, optique, chimique, manuel ou autre, sans l'autorisation écrite préalable d'Elo Touch Solutions, Inc.

Limitation de responsabilité

Les informations contenues dans le présent document sont sujettes à des modifications sans préavis. Elo Touch Solutions, Inc. et ses Affiliés (collectivement « Elo ») ne font aucune représentation ni garantie quant au contenu présent et renie plus particulièrement toute garantie implicite de commercialisation des marchandises ou d'adéquation à un objectif quelconque. Elo se réserve le droit de réviser cette documentation et d'apporter des modifications de temps à autre au contenu sans qu'Elo ne soit dans l'obligation d'avertir les personnes des révisions ou modifications qui ont eu lieu.

Reconnaissance des marques commerciales

Elo, Elo (logo), Elo Touch, Elo Touch Solutions, EloView, sont des marques commerciales d'Elo et de ses Affiliés.

# Table des matières

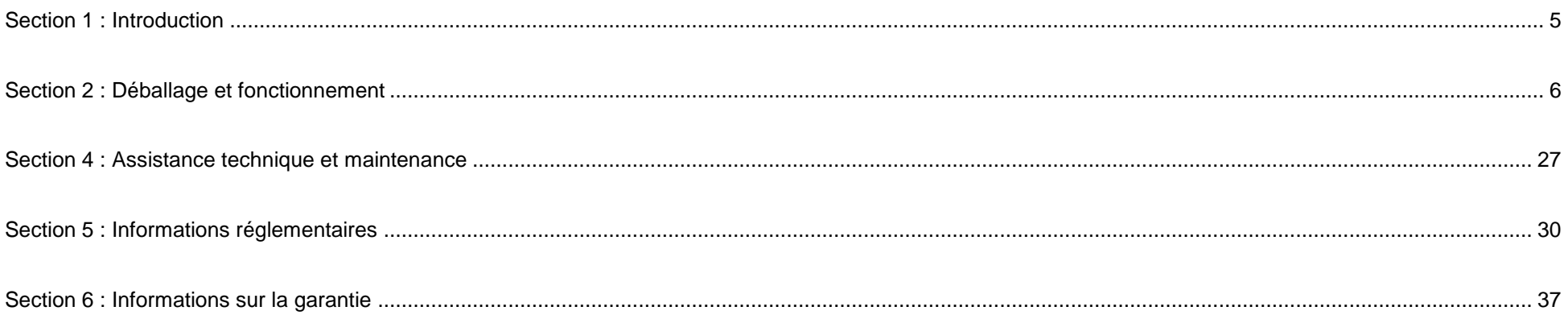

# <span id="page-3-0"></span>**Section 1 : Introduction**

### Description du produit

Votre nouveau système Elo Backpack propose les performances et la fiabilité d'Elo avec la possibilité de l'appairer à un moniteur externe. Cela crée un flux d'informations naturel entre un utilisateur et l'Elo Backpack.

Cet Elo Backpack bénéficie des caractéristiques suivantes qui améliorent les performances système, notamment :

- La compatibilité Plug & Play
- Sortie HDMI
- Les LAN/Wi-Fi/Bluetooth
- Un connecteur d'entrée / sortie à usage général via un câble GPIO en option
- Deux ports USB type A
- Fente pour carte SD

Le présent manuel contient des consignes détaillées sur le fonctionnement (sections 2 et 3) et la maintenance (section 4) de votre nouveau système Elo Backpack.

# <span id="page-4-0"></span>**Section 2 : Déballage et fonctionnement**

### Contenu de l'emballage

Vérifiez que l'emballage contient :

- Elo Backpack
- Guide d'installation rapide
- Interrupteur mise en marche/arrêt
- Adaptateur secteur pour l'Amérique du Nord
- Adaptateur secteur pour l'Europe
- Adaptateur secteur pour la Chine

## Elo Backpack

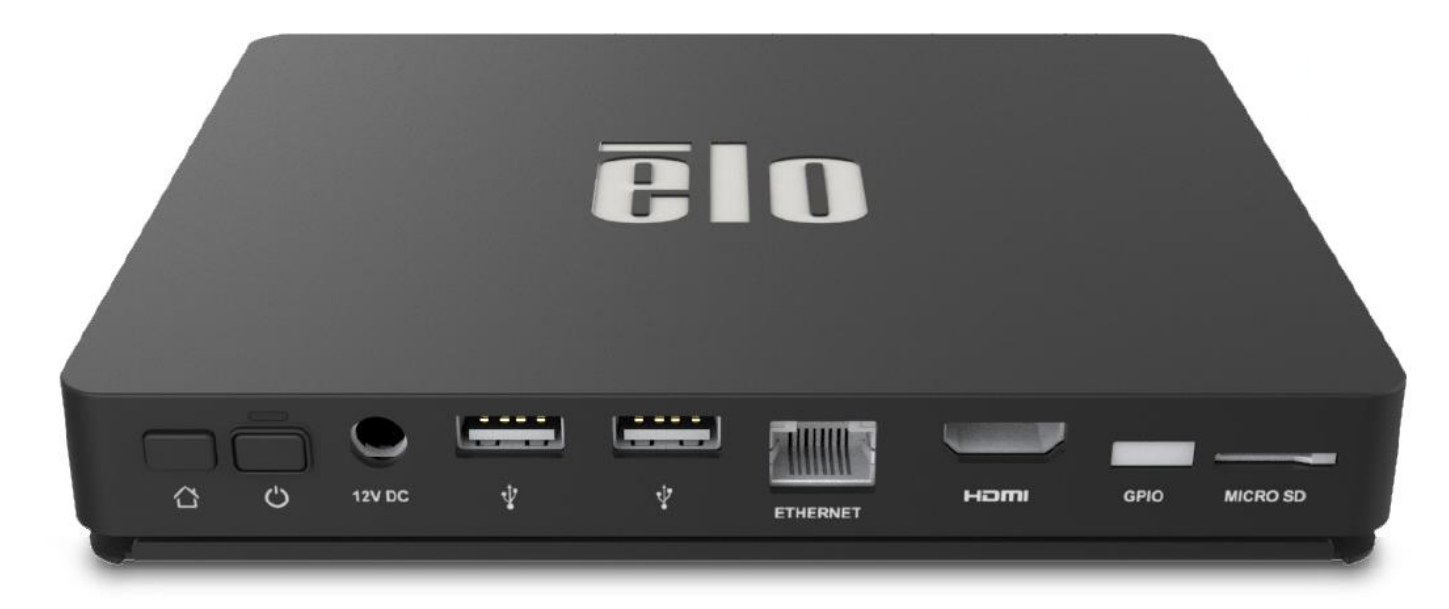

- 1. Branchez le câble d'alimentation 12 V CC inclus à l'Elo Backpack et à la prise électrique murale.
- 2. Raccordez un câble USB de l'écran tactile Elo à l'une des connexions USB Type A
- 3. Raccordez un câble HDMI entre l'écran tactile Elo et la connexion de sortie HDMI
- 4. Appuyez sur le bouton d'alimentation pour mettre l'Elo Backpack sous tension

#### **Mode Kiosque / Système d'exploitation géré**

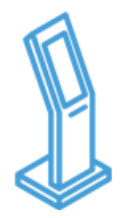

- Navigation Android, Barre d'état et boutons de l'appareil désactivés
- EloView maintient une application ou une page web au premier plan
- Les pop-ups du système sont désactivés
- Prise en charge du périphérique intégré
- Mises à jour de sécurité

**Livraison / Lecture du contenu**

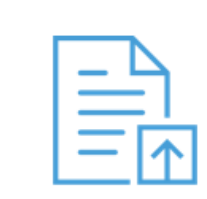

- Télécharger des applications Android et des sites web (kits en ligne/HTML) vers une bibliothèque
- Installer à distance et silencieusement des applications sur des appareils de terrain
- Les applications n'ont pas besoin d'être recréées pour fonctionner sur la plate-forme Elo

**Gestion de l'appareil**

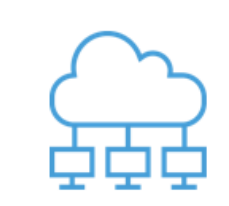

- Voir l'état de la connexion, la capture d'écran, les paramètres de l'appareil
- Régler un certain nombre de paramètres de l'appareil; redémarrer et réinitialisation des données à distance
- Fournir des mis à niveau OTA (over-the-air) à distance et en silence

#### **Provisionnement automatisé**

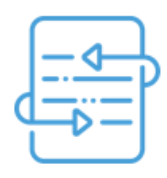

- L'appareil appelle le domicile au démarrage initial du boîtier afin de récupérer les instructions
- Configurer une application pour le téléchargement automatique, l'installation et la lecture sur le périphérique connecté
- Peut être utilisé pour configurer une gestion de périphérique ou un agent de contenu tiers

### Alimentation

La première fois que l'alimentation CC est connectée au système, le système s'allume automatiquement. Maintenez le bouton de mise sous tension enfoncé lorsque le système est allumé afin de faire apparaitre les options d'arrêt.

Dans le cas où le système est figé et ne répond pas, maintenez le bouton de mise sous tension enfoncé jusqu'à ce que le système s'éteigne. Si le système ne s'éteint pas via le bouton de mise sous tension, il doit être éteint en débranchant le cordon d'alimentation de la prise.

Le bouton de mise sous tension de l'Elo Backpack est équipé d'une DEL qui indique l'état d'alimentation du système, comme suit :

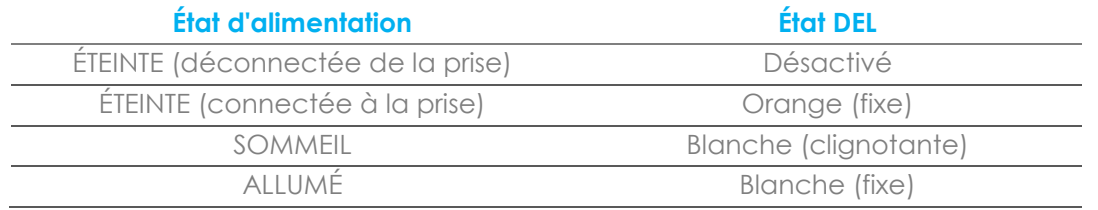

Pour connaître les spécifications de consommation électrique détaillées, consultez les spécifications techniques disponibles sur le site Web d'Elo www.elotouch.com.

Pour sortir le système du mode Sommeil / Veille, appuyez une fois sur le bouton de mise sous tension. Si le système est en mode veille, le fait de toucher l'écran externe (en cas d'utilisation d'un moniteur Elo Touch) l'en fait sortir,

Si vous prévoyez de longues périodes sans utilisation, éteignez l'Elo Backpack pour économiser de l'énergie.

La tension, la fréquence et le courant de fonctionnement du système sont fournis dans le tableau de valeurs nominales ci-dessous :

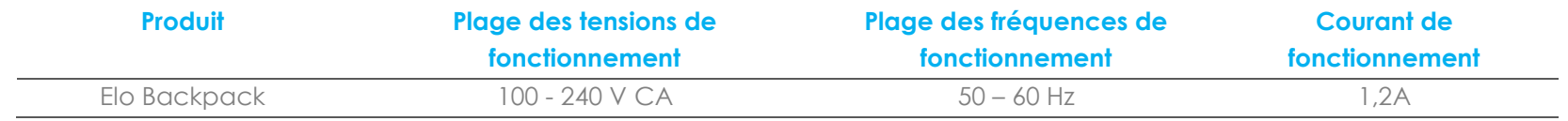

## Système d'exploitation

Le système est livré avec Android 7.1.2 préchargé.

### Wi-Fi + Bluetooth

Les protocoles suivants sont pris en charge pour Wi-Fi et Bluetooth :

- Prise en charge Bluetooth 4.1+ BLE, A2DP/ HID (Clavier/Souris)/scanner de code-barres
- IEEE 802.11b/g/n/ac ; compatible WEP/WPA/WPA2 ; 2,4 Ghz/5 Ghz

### Sortie HDMI

L'Elo Backpack est équipé d'un port HDMI qui peut être connecté à un moniteur externe et prend en charge des résolutions jusqu'à 1920 x 1080 @ 60 Hz en entrée. En cas d'utilisation d'un écran tactile Elo en tant qu'affichage externe, la fonction tactile peut être activée en raccordant un câble USB du port USB type A de l'Elo Backpack au port USB type B côté écran.

## Prise en charge d'une entrée/sortie générique (GPIO)

L'Elo Backpack prend en charge GPIO, dans la limite des conditions suivantes :

- Tension maximale : 5V
- Courant maximal : 200mA

Deux connexions d'entrée et une connexion de sortie sont présentes.

Broche  $1 \rightarrow$  Connexion de sortie 5 Volt Broche  $2 \rightarrow$  Connexion d'entrée 1 Broche  $3 \rightarrow$  Connexion d'entrée 2 Les broches 4 et 5 sont reliées à la terre.

Elo propose un câble GPIO optionnel (Référence : E086398) qui étend cette connexion GPIO et facilite la connexion de périphériques à l'Elo Backpack. Plus d'informations sur ce câble sont disponibles sur le site Web Elo.

# Global Positioning Satellite (GPS)

L'Elo Backpack prend en charge la fonctionnalité GPS par logiciel. L'utilisateur peut entrer les coordonnées de longitude et de latitude qui définissent l'emplacement de l'appareil. Cela permet la fonctionnalité GPS à l'intérieur. Dans votre compte cloud EloView, passez en mode Edit (Édition) sous Details (Détails) et l'option Coordonnées GPS y est accessible.

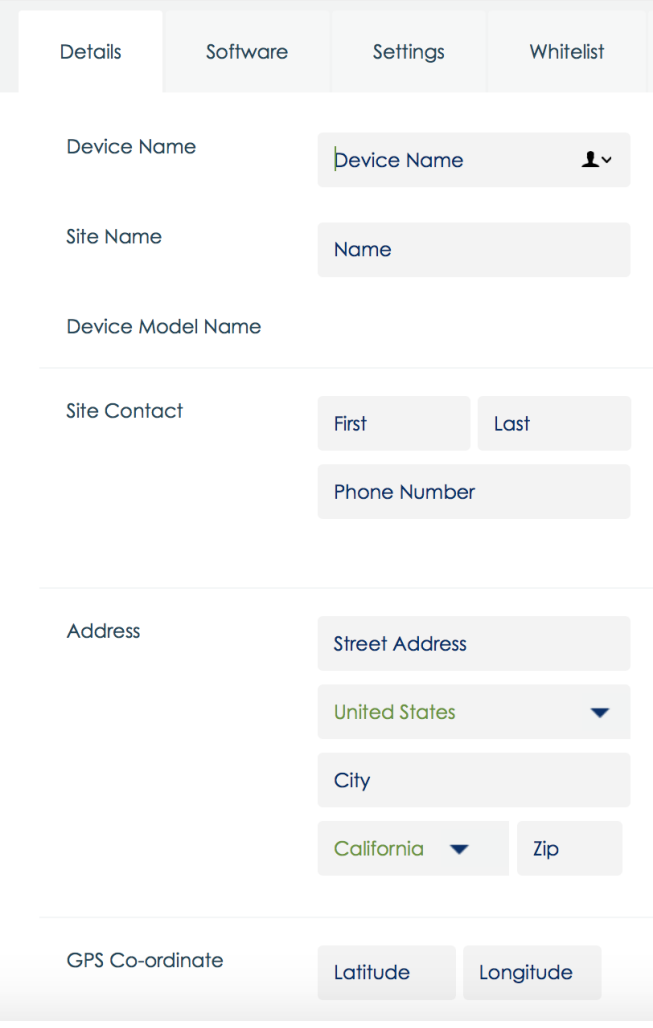

Pous de plus amples détails sur l'utilisation de cette fonctionnalité, veuillez vous reporter aux notes d'application sur [www.eloview.com.](http://www.eloview.com/)

# Contrôle USB

L'Elo Backpack permet aux utilisateurs d'activer ou de désactiver des ports USB spécifiques.

#### **Depuis EloView :**

Sélectionnez le port que vous souhaitez activer ou désactiver. Si le verrouillage est vert, le port USB est activé. Si le verrouillage est rouge, le port USB est désactivé.

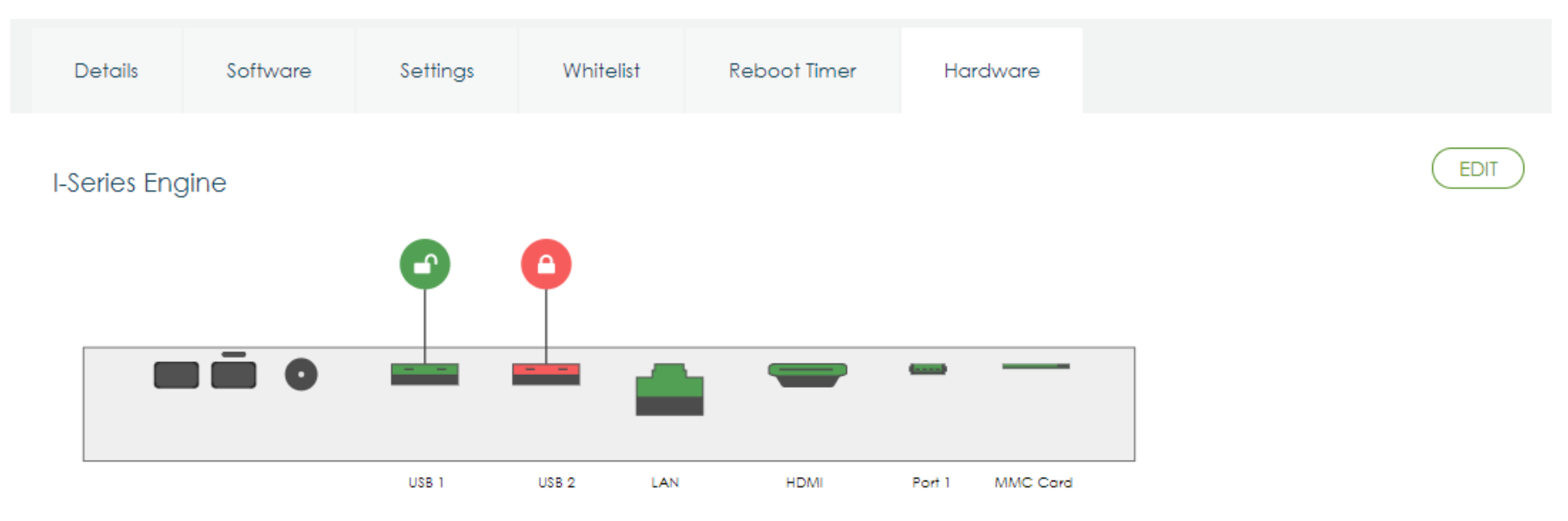

#### **Depuis les paramètres Android → Port USB :**

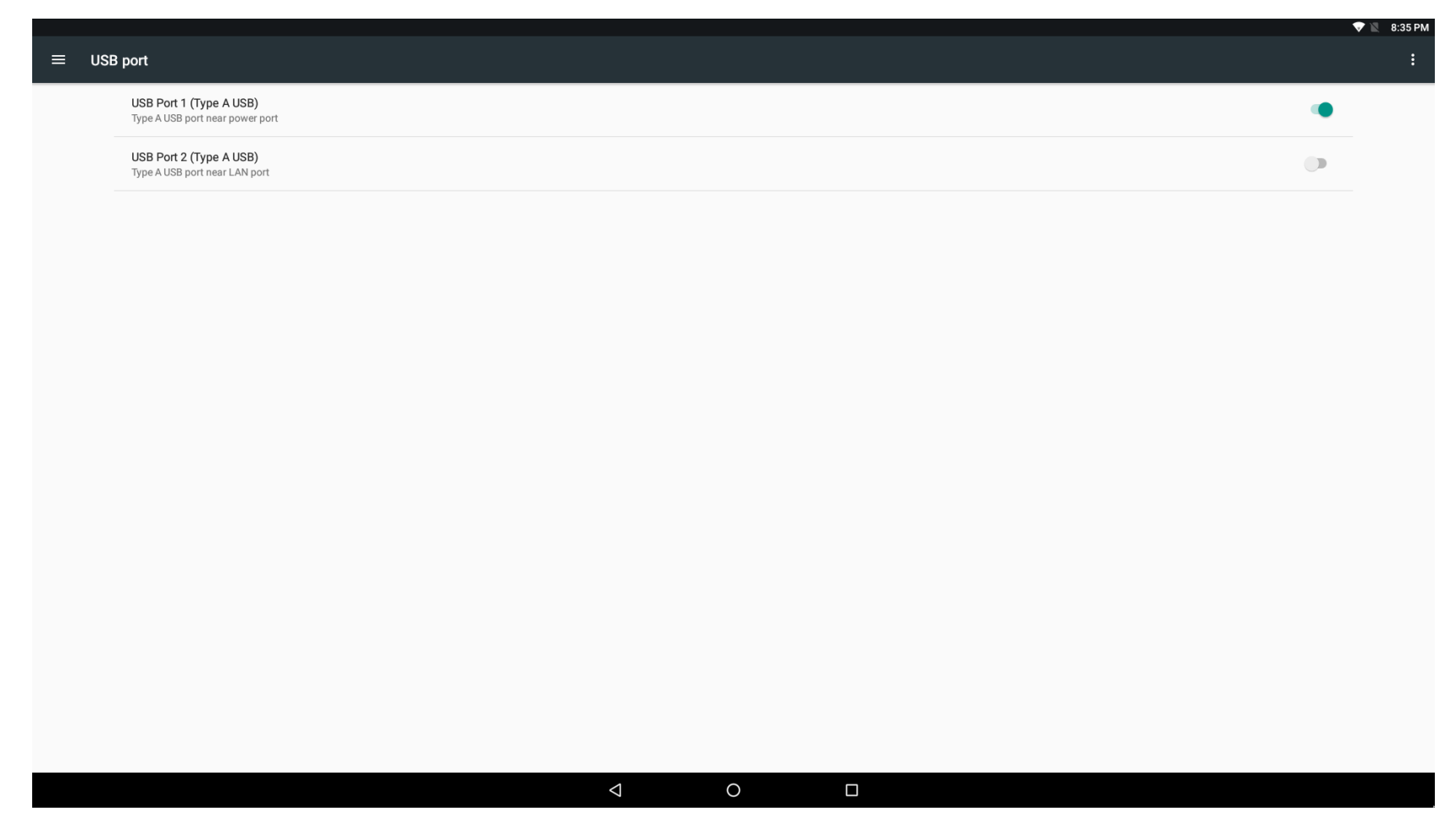

Contrôle Android Debug Bridge (ADB)

L'Elo Backpack prend en charge le débogage via Wi-Fi / Ethernet ou en utilisant le port USB Type A.

Entrez dans les paramètres Android  $\rightarrow$  Tablette Android  $\rightarrow$  appuyez 7 fois sur le numéro de Build pour entrer en mode développeur. Revenez aux Paramètres et vous y voyez les «Developer Options (Options développeur). » De là, activez l'option appelée «USB debugging (Débogage USB). »

Pour vous connecter via Wi-Fi, veillez à ce que votre Elo Backpack soit en ligne et pas derrière un pare-feu. Trouvez l'adresse IP en allant dans Settings (Paramètres)  $\rightarrow$  About Phone (À propos du téléphone) $\rightarrow$  Status (État) $\rightarrow$  IP Address (Adresse IP). Sur votre ordinateur hôte, utilisez la commande adb connect <adresse IP> pour pouvoir effectuer des actions ADB.

Pour vous connecter via Ethernet, entrez en mode Développeur et activez l'option «Ethernet debugging with static IP (Débogage Ethernet avec IP statique) ». Connectez le câble Ethernet et exécutez la commande adb connect 192.168.1.5 pour vous connecter à l'appareil.

Pour vous connecter via le port USB Type A, effectuez les étapes suivantes :

- 1. Assurez-vous que le câble USB (type A) est connecté à l'Elo Backpack.
- 2. Depuis les paramètres, entrez dans les Options développeur
- 3. Activez l'option «Enable USB Debugging (Activer le débogage USB) »
- 4. Activez l'option «Switch USB to device mode (Basculer du mode USB à périphérique) ». Notez que l'activation de cette option interrompt la communication entre les ports des périphériques USB.
- 5. Branchez le câble USB sur le port USB1 Type A.
- 6. Sur le PC hôte, entrez «adb devices» pour vérifier si le numéro de série de l'Elo Backpack s'affiche. Si c'est le cas, alors vous êtes connecté avec succès.

Remarque : Lors de la connexion à ADB via le port USB, tous les ports USB externes sont désactivés.

## Contrôle intelligent de la luminosité

Pour prolonger la durée de vie de la dalle, Elo intègre un contrôle intelligent de la luminosité qui éteint automatiquement le rétroéclairage de la dalle pendant les heures où le système n'est pas utilisé.

Cette fonction est entièrement contrôlable via votre compte EloView. Accédez à l'onglet Paramètres et utilisez les menus déroulants relatifs à Display Timer (minuterie d'affichage).

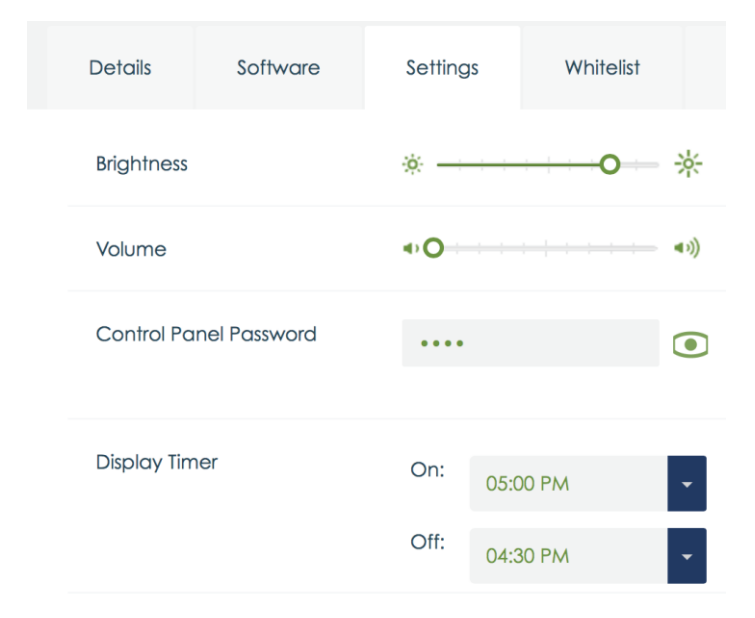

Cette fonction est activée par défaut et éteint le rétroéclairage quotidiennement entre minuit et 6h00.

# Carte Secure Digital (Carte SD)

L'Elo Backpack prend en charge les cartes SD (jusqu'à 128 Go).

### Informations relatives au module 3G/4G LTE

Les périphériques suivantes de ConnectedIO sont pris en charge : Amérique du Nord : **EM1000T-NA** 

Europe : [EM1000T-EU](https://www.connectedio.com/products/details/38-em1000t-eu-multi-band-cellular-modem)

Reportez-vous aux liens ci-dessus pour plus de détails au sujet des modems.

### Section logicielle

(Pour télécharger le SDK, rendez-vous sur le site [www.elotouch.com\)](http://www.elotouch.com/)

#### **Glossaire**

1. Abréviation

SoC : Système sur puce

- 2. Conditions
- IDLE\_MODE : Spécification ELO pour l'interaction avec les appareils avec l'action POWER\_KEY
- MSR : Lecteur de bande magnétique
- BCR : Lecteur de code-barres
- NFC : Communication en champ proche
- ELOPeripheralService : Classe fondamentale permettant de fournir différentes fonctions pour le développement d'applications ELO

#### **Vue d'ensemble du système**

La Fig 3-1 présente la pile logicielle d'un système Android. Cette mise en œuvre est basée sur une conception Android standard et étend la fonctionnalité de l'infrastructure à la couche de services Java pour répondre aux exigences des clients. Cette fonctionnalité étendue du service Java est nommée « ELOPeripheralService » et procure les interfaces pour le développement d'applications.

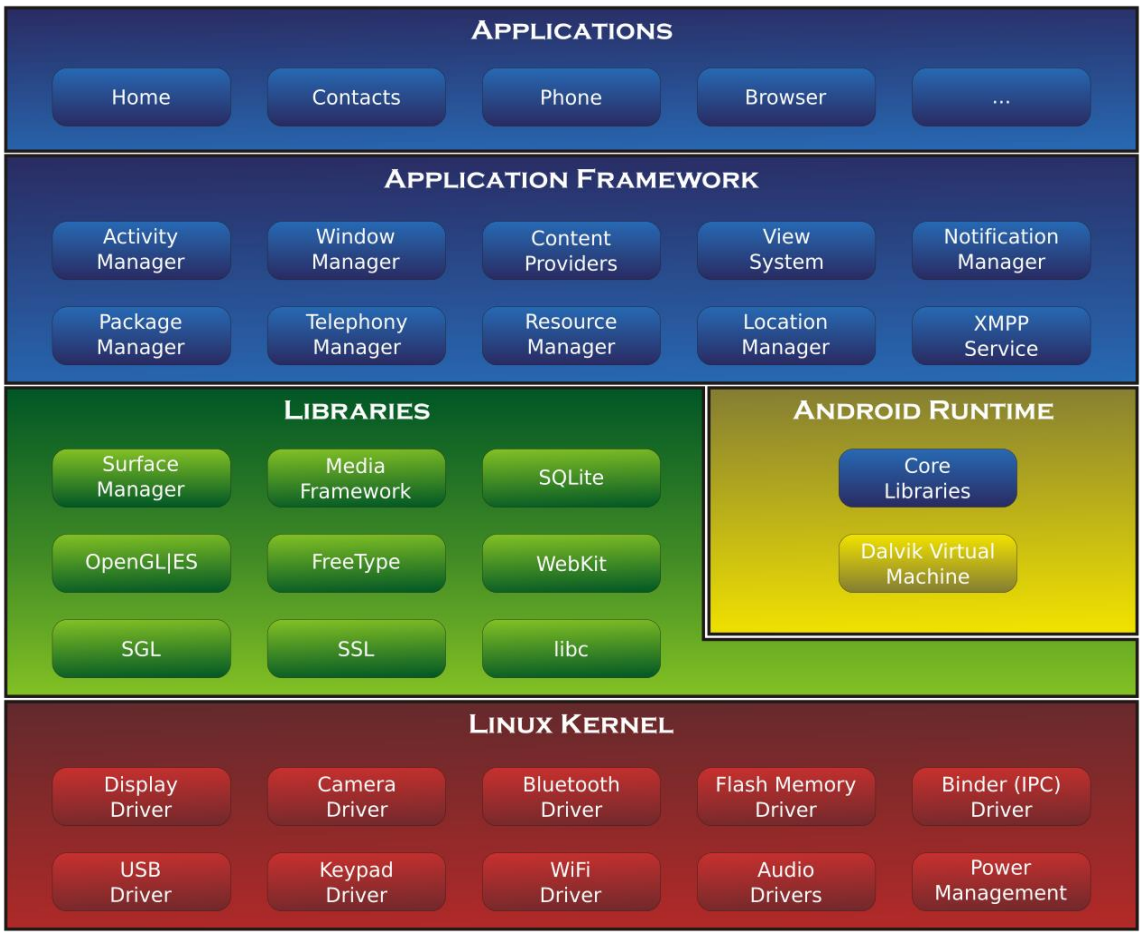

Fig 2-1. Structure du système Android

#### **Service Java de l'infrastructure Android**

Basés sur un langage de programmation développé, les services Android peuvent être divisés en services natifs (base C) et Java. Les services Android sont un type de structure serveur-client où le côté serveur peut recevoir une demande du client et envoyer le résultat au client. La structure serveur-client peut également gérer les problèmes de synchronisation provenant des demandes multi-clients. Ainsi, cette fonctionnalité de l'infrastructure, qui forme la classe fondamentale « ElOPeripheralService », est basée sur ce type de fonctionnalité serveur-client d'Android.

#### **ELOPeripheralService**

ELOPeripheralService est le principal module acceptant une demande client depuis la couche d'application. Pour les services, complétez la conception système de l'infrastructure Android, les classes suivantes sont alors ajoutées au système :

#### **ELOPeripheralNative**

Exécution de flux de fonctions C natives pour ELOPeripheralService

#### **ELOPeripheralManager**

Procure l'interface à la couche d'application, qui est le composant client relatif à ELOPeripheralService

#### **EloPeripheralEventListener**

L'application étend la classe abstraite pour recevoir l'événement déclenché provenant d'EloPeripheralManager Utilise la méthode de notification déclenchée par événement pour notifier le programme d'application du changement d'état

#### **IELOPeripheralService.aidl**

Langage de programmation Android pour la communication IPC pour la couche Java

Utilisé pour la communication IPC client-serveur (ELOPeripheralManager - ELOPeripheralService) lors de l'envoi de la demande de l'application au côté serveur

#### **IELOPeripheralServiceListener.aidl**

Langage de programmation Android pour la communication IPC pour la couche Java

Utilisé pour que le serveur notifie le changement d'état déclenché par événement à ELOPeripheralManager, puis ELOPeripheralManager transmettra la notification à la couche d'application

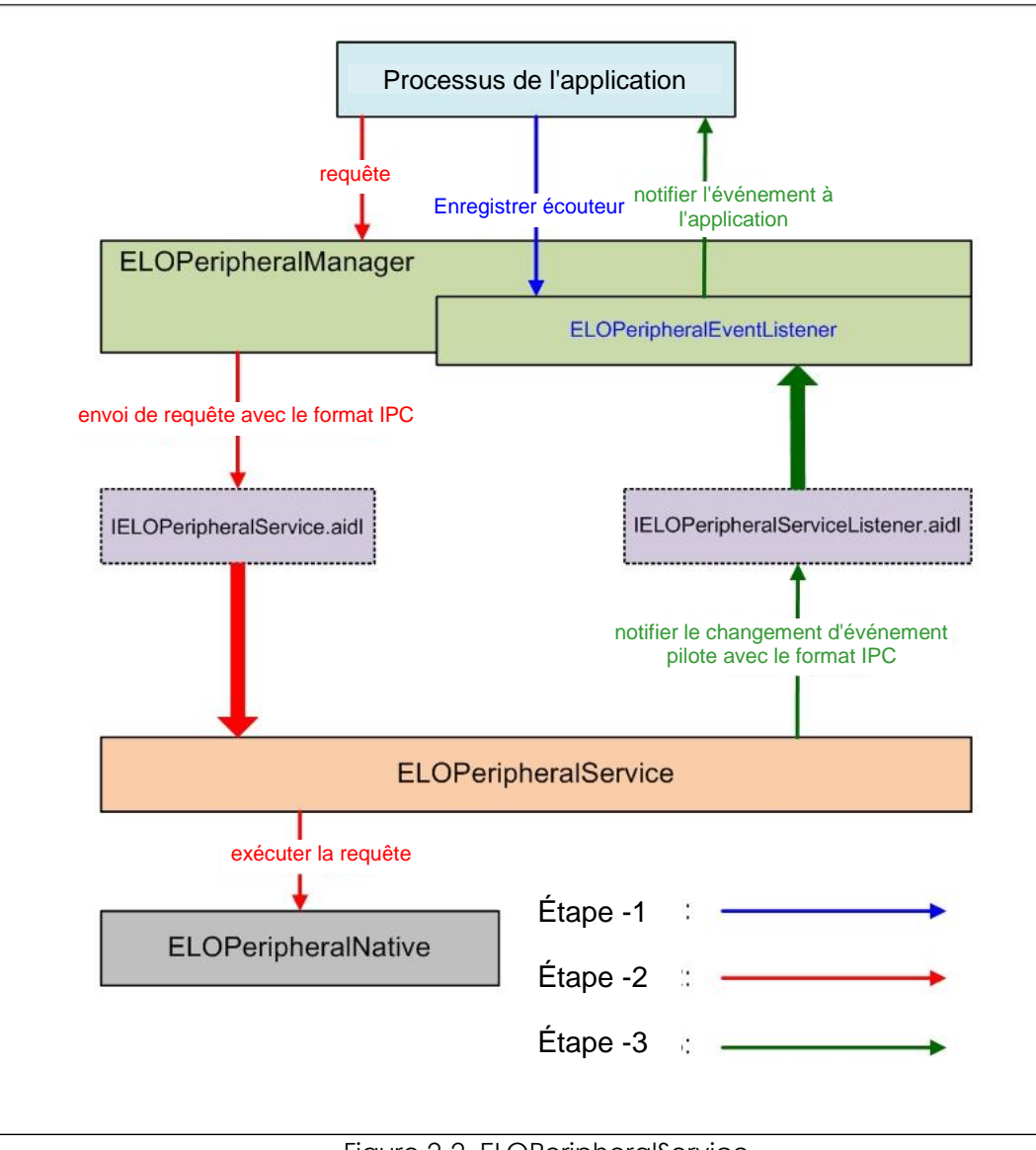

Figure 2-2. ELOPeripheralService

#### **ELOPeripheralManager et ELOPeripheralEventListener**

Comme indiqué dans le dernier paragraphe, ELOPeripheralManager et ELOPeripheralEventListener sont les composants qui fournissent l'interface pour le développement d'applications. Les données des membres internes d'ELOPeripheralManager et d'ELOPeripheralEventListener sont indiquées ci-dessous :

1. ELOPeripheralManager

Ce gestionnaire contient certains membres de classe interne (comme indiqué ci-dessous) et chaque classe interne fournit des fonctionnalités spécifiques aux équipements périphériques ou un flux d'actions définies.

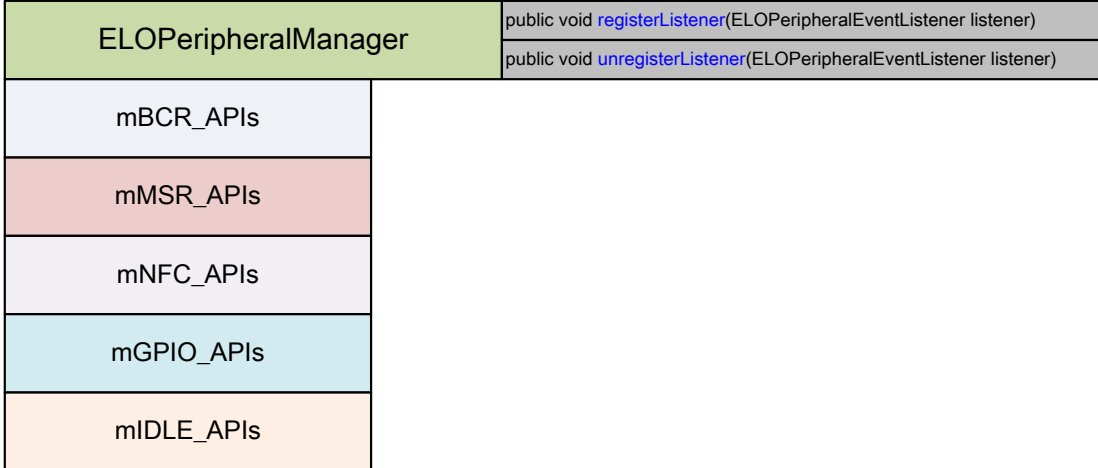

**public void registerListener(ELOPeripheralEventListener listener)**

Procure l'interface pour que l'application enregistre l'instance de structure de retour d'information

Doit être enregistré avant la demande (Cycle de vie d'activité : onResume)

**public void unregisterListener(ELOPeripheralEventListener listener)**

Procure l'interface pour que l'application annule l'enregistrement de l'instance de structure de retour d'information

L'enregistrement doit être annulé avant de quitter l'application (Cycle de vie d'activité : onPause)

#### **1.1.1. BCR**

```
public class BCR {
public boolean activeBCR() throws RemoteException {}
public boolean disactiveBCR() throws RemoteException {}
public boolean isBCRDeviceConnected () throws RemoteException {}
```
#### **activeBCR**

Active l'appareil BCR pour la lecture des données de code-barres

BCR est actif et lit avec succès les données de la séquence de code-barres. À présent, l'application sera notifiée par «

ELOPeripheralEventListener » des données reçues

#### **disactiveBCR**

Désactive l'action de lecture de l'appareil BCR

#### **isBCRDeviceConnected**

Vérifie si l'appareil BCR est connecté à l'appareil Android

#### **1.1.2. GPIO**

```
public class GPIOs {
public void pullHighGPIO (String iface) throws RemoteException {}
public void pullLowGPIO (String iface) throws RemoteException {}
public String[] getGPIOInterafces () throws RemoteException {}
```
#### **pullHighGPIO**

Augmente l'état de GPIO-iface

#### **pullLowGPIO**

Baisse l'état de GPIO-iface disactiveBCR

#### **getGPIOInterfaces**

Obtient les données des chaînes de listes des GPIO d'intérêt sur le système désigné.

Voir la liste des GPIO dans le Tableau 3-1

#### Remarque :

L'action d'impulsion ne fonctionne qu'avec une GPIO définie par broche de sortie

La broche d'entrée GPIO peut notifier l'application concernant le changement d'état lu par « ELOPeripheralEventListener »

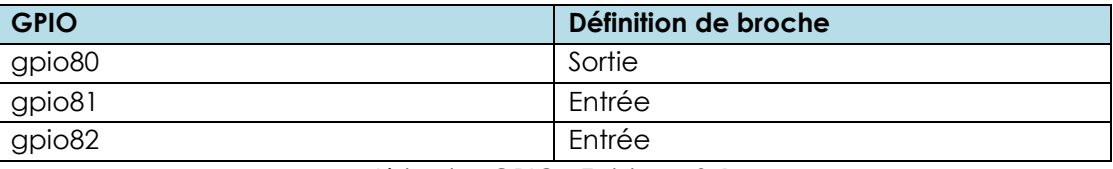

Liste des GPIO - Tableau 3-1

#### **1.1.3. INACTIF**

```
public class IDLE {
public boolean activeldleMode () {}
public boolean disactiveldleMode () {}
```
#### **activeIdleMode**

Force le système à entrer en IDLE\_MODE (IDLE\_MODE on)

#### **disactiveIdleMode**

Force le système à quitter le IDLE\_MODE (IDLE\_MODE off)

#### **1.2.ELOPeripheralEventListener**

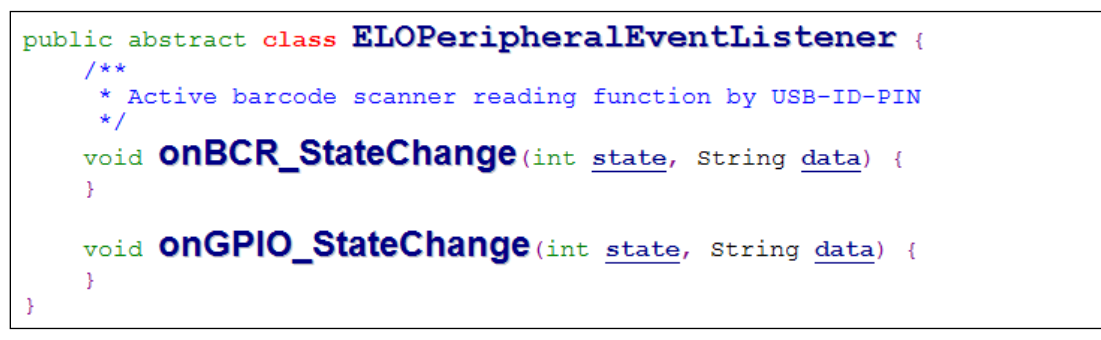

#### **onBCR\_StateChange**

Reportez-vous au tableau 3-2

Notifie l'application concernant les données de changement d'état du BCR

#### **onGPIO\_StateChange**

Reportez-vous au tableau 3-2

Notifie l'application concernant les données de changement d'état des GPIO

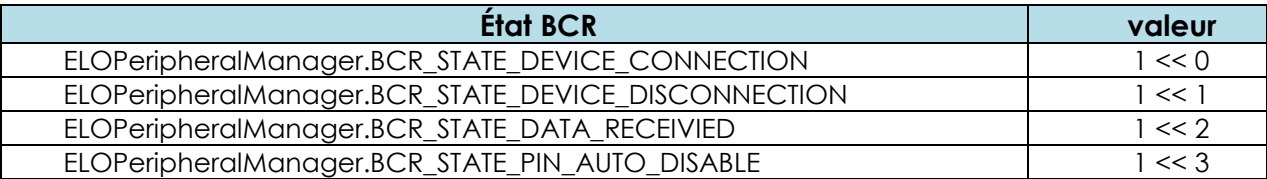

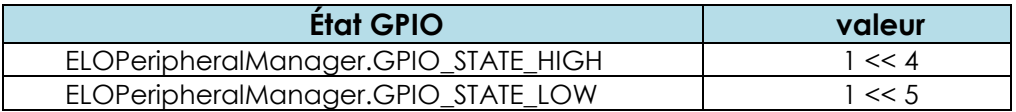

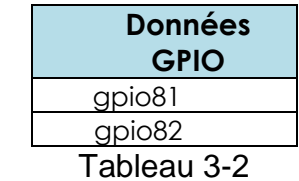

# <span id="page-25-0"></span>**Section 4 : Assistance technique et maintenance**

## Solutions aux problèmes courants

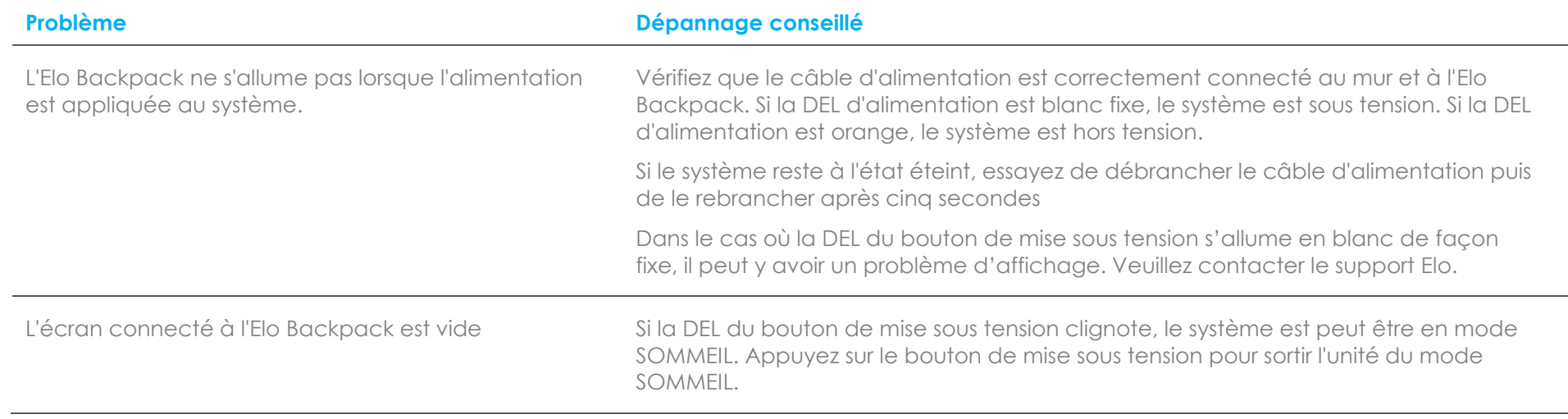

# Assistance technique

## Caractéristiques techniques

visitez **[www.elotouch.com/products](http://www.elotouch.com/products)** pour les spécifications techniques de cet appareil **Support** 

visitez **[www.elotouch.com/support](http://www.elotouch.com/support)** pour l'assistance technique

Reportez-vous à la dernière page de ce manuel de l'utilisateur pour les numéros de téléphone du support technique dans le monde entier.

### Entretien et manipulation de l'Elo Backpack

Les conseils suivants vous permettront de maintenir les performances optimales de votre Elo Backpack :

- Débranchez le câble d'alimentation avant nettoyage.
- Pour nettoyer l'unité, utilisez du coton doux ou un chiffon à microfibre légèrement humidifié avec un détergent doux.
- Il est important que votre appareil reste sec. Ne laissez pas de liquides sur ou dans l'appareil. Si du liquide pénètre à l'intérieur, demandez à un technicien qualifié d'inspecter l'appareil avant de l'allumer à nouveau.

# <span id="page-28-0"></span>**Section 5 : Informations réglementaires**

## Informations de sécurité électrique

La conformité est requise pour la tension, la fréquence et le courant indiqués sur l'étiquette du fabricant. La connexion à une source d'alimentation différente de celle indiquée sur l'étiquette peut causer un mauvais fonctionnement, des dégâts à l'équipement ou des risques d'incendie si les exigences ne sont pas respectées.

Aucune pièce réparable par l'utilisateur ne se trouve dans cet équipement. Cet équipement contient des tensions dangereuses pouvant constituer un risque de sécurité. Les réparations doivent être effectuées uniquement par un technicien qualifié.

Contactez un électricien qualifié ou le fabricant si vous avez des questions concernant l'installation avant de connecter l'équipement au secteur.

### Informations sur les émissions et l'immunité

Avis pour les utilisateurs aux États-Unis : Cet appareil a été testé et déclaré conforme aux limites définies pour les appareils numériques de Classe A suivant l'article 15 du règlement de la FCC. Ces limites sont destinées à assurer une protection raisonnable contre les interférences nuisibles dans une installation résidentielle. Cet appareil génère, utilise et peut émettre de l'énergie radioélectrique et, s'il n'est pas installé et utilisé conformément aux recommandations, peut provoquer des interférences nuisibles aux communications radio.

Avis pour les utilisateurs au Canada : Cet équipement est conforme aux limites de la classe A pour les émissions de bruit radio des appareils numériques définies par les règlements sur les interférences radio d'Industry Canada.

Avis pour les utilisateurs dans l'Union européenne : Utilisez uniquement les cordons d'alimentation et câbles d'interconnexion fournis avec cet équipement. Tout remplacement des cordons fournis et des câblages peut compromettre la sécurité électrique ou la certification de la marque CE pour les émissions ou l'immunité comme requis par les normes suivantes :

Cet équipement informatique (Information Technology Equipment, ITE) doit disposer d'une marque CE sur l'étiquette du fabricant qui signifie que l'équipement a été testé sur base des directives et des normes suivantes : Cet équipement a été testé conformément aux exigences pour la marque CE, comme requis par la directive CEM 2014/30/UE indiquée dans la norme européenne EN 55032 classe A et la directive sur les basses tensions 2014/35/UE indiquée dans la norme européenne EN 60950-1.

Informations générales pour tous les utilisateurs : Ce matériel génère, utilise et peut émettre de l'énergie de fréquence radio. S'il n'est pas installé et utilisé conformément à ce manuel, l'équipement peut provoquer des interférences avec les communications radio et télévisuelles. Il n'existe toutefois aucune garantie que de telles interférences ne se produiront pas dans une installation particulière à cause de particularités propres au site.

- 1. Pour répondre aux exigences d'émission et d'immunité, l'utilisateur doit respecter ce qui suit :
	- a. Utilisez uniquement les câbles d'E/S fournis pour connecter cet appareil numérique à un ordinateur.
	- b. Pour assurer la conformité, utilisez uniquement le cordon de ligne approuvé fourni par le fabricant.
	- c. L'utilisateur est averti que les changements ou modifications non approuvés sur l'équipement par le responsable de la conformité peuvent annuler l'autorité de l'utilisateur à utiliser l'équipement.
- 2. Si cet équipement semble causer des interférences avec la réception radio ou télévisuelle, ou tout autre dispositif :
	- a. Vérifiez la source d'émission en éteignant et en allumant l'appareil. Si vous déterminez que cet appareil cause les interférences, essayez de les corriger en appliquant une ou plusieurs des mesures suivantes :
		- i. Déplacez l'appareil numérique à l'écart du récepteur affecté.
		- ii. Repositionnez (tournez) l'appareil numérique par rapport au récepteur affecté.
		- iii. Réorientez l'antenne du récepteur affecté.
		- iv. Branchez l'appareil numérique sur une prise différente afin que lui et le récepteur se trouvent sur des circuits différents.
		- v. Débranchez et enlevez tous les câbles d'E/S que l'appareil numérique n'utilise pas. (les câbles d'E/S non reliés sont une source potentielle de niveaux d'émissions RF élevés.)
		- vi. Branchez l'appareil numérique uniquement sur une prise mise à la terre. N'utilisez pas d'adaptateurs. (Retirer ou couper le fil de mise à la terre peut augmenter les niveaux d'émission RF et représenter un risque mortel pour l'utilisateur.)

Si vous avez besoin d'aide, consultez votre revendeur, fabricant ou un technicien radio ou télé expérimenté.

### Directive relative aux équipements radio

Elo déclare par la présente que le type d'équipement radio, I-Series 2.0, est conforme à la directive 2014/53/UE. Le texte intégral de la déclaration de conformité à l'UE est disponible à l'adresse Internet suivante : www.elotouch.com

**BG HR DK BE CY**  $CZ$ AT **FR** DE HU ΙE ЕE FI EL ΙT LV LU PL NL \_T МT **SK** SI **ES SE PT RO** UK Cet appareil est limité à une utilisation en intérieur

Cet appareil est conçu et destiné pour une utilisation en intérieur uniquement.

La fréquence de fonctionnement et la puissance de radio-fréquence sont indiquées ci-dessous :

- o WLAN 802.11b/g/n/ac
	- 2400 2483,5MHz < 17 dBm EIRP
	- $\bullet$  5150 5250MHz < 18 dBm EIRP
- o BT 2400-2483,5MHz < 11 dBm EIRP

### **ECC/DEC/(04)08 :**

L'utilisation de la bande de fréquences 5 150-5 350 MHz est limitée au fonctionnement en intérieur en raison des exigences de protection des services par satellite

#### **FCC:**

Cet appareil est conforme à la section 15 de la réglementation de la FCC. Le fonctionnement est soumis aux conditions suivantes : (1) cet appareil ne peut causer d'interférences nuisibles et (2) il doit accepter toute interférence reçue, y compris les interférences pouvant entraîner un fonctionnement non désiré.

Les modifications ou tous changements effectués sans l'accord exprès de la partie responsable de la conformité aux normes peut annuler le droit de l'utilisateur à utiliser l'équipement.

Cet appareil a été testé et déclaré conforme aux limites définies pour les appareils numériques de Classe A suivant l'article 15 de la réglementation de la FCC. Ces limites sont destinées à assurer une protection raisonnable contre les interférences nuisibles lorsque l'appareil est utilisé dans un environnement commercial. Cet équipement génère, utilise et peut émettre des fréquences radio et, s'il n'est pas installé et utilisé conformément aux instructions du manuel, peut causer des interférences nuisibles aux communications radio. Le fonctionnement de cet équipement dans une zone résidentielle est susceptible de provoquer des interférences nuisibles, auquel cas l'utilisateur sera tenu de corriger les interférences à ses propres frais.

Cet équipement doit être installé et utilisé de façon à assurer un espacement minimum de 20 cm par rapport à toute personne à tout moment. **IC:** 

Ce produit répond aux exigences RSS exemptes de licence d'Industry Canada. Le fonctionnement est soumis aux conditions suivantes :

(1) Cet appareil ne doit pas causer d'interférences et

(2) Cet appareil doit accepter toutes les interférences, y compris les interférences pouvant entraîner un fonctionnement non désiré de l'appareil.

Le présent appareil est conforme aux CNR d'Industrie Canada applicables aux appareils radio exempts de licence. L'exploitation est autorisée aux deux conditions suivantes:

(1) l'appareil ne doit pas produire de brouillage, et

(2) l'utilisateur de l'appareil doit accepter tout brouillage radioélectrique subi, même si le brouillage est susceptible d'en compromettre le fonctionnement.

Cet équipement doit être installé et utilisé de façon à assurer un espacement minimum de 20 cm par rapport à toute personne à tout moment.

### Certifications d'agence

Les certifications et marques suivantes ont été émises ou déclarées pour ce périphérique :

- FCC/IC
- CE
- UL/cUL/CB
- MIC Japon
- VCCI
- **CCC Chine**
- SRRC Chine

# Directive sur les déchets d'équipements électriques et électroniques (DEEE)

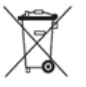

Ce produit ne doit pas être jeté avec les ordures ménagères. Il doit être mis au rebut dans un centre de dépôt spécialisé pour un recyclage approprié.

Elo a mis en place des dispositifs de recyclage dans certaines parties du monde. Pour plus d'informations sur l'accès à ces dispositifs, veuillez visiter [www.elotouch.com/e-waste-recycling-program/.](http://www.elotouch.com/e-waste-recycling-program/)

Mise en Garde :

Risque d'explosion si la pile est remplacée par une autre d'un mauvais type.

Débarrassez-vous de la batterie usagée conformément aux lois et réglementations locales.

#### 中国 **RoHS (China RoHS)**

根据中国法律《电器电子产品有害物质限制使用管理办法》,以下部分列出了产品 中可能包含的有害物质的名称和含量。

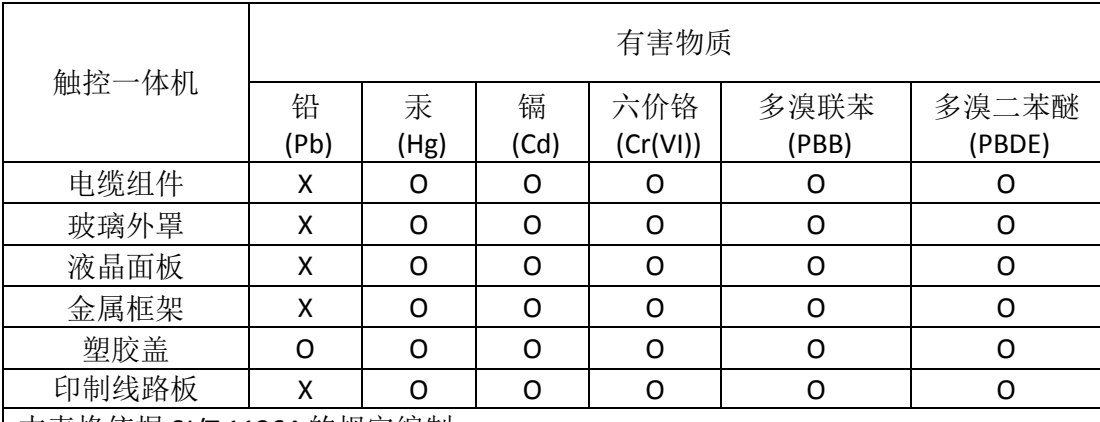

### 中国电子电气产品环境信息

本表格依据 SJ/T 11364 的规定编制.

O: 表示该有害物质在该部件所有均质材料中的含量均在 GB/T 26572 规定 的限量要求以下.

X: 表示该有害物质至少在该部件的某一均质材料中的含量超出 GB/T 26572 规定的限量要求.

#### 标志说明

根据 SJ/T11364 的要求, 电子信息产品标有以下污染控制标识。 此产品在 10 年内不 会对环境产生影响。

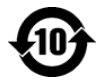

# Spécifications de l'alimentation

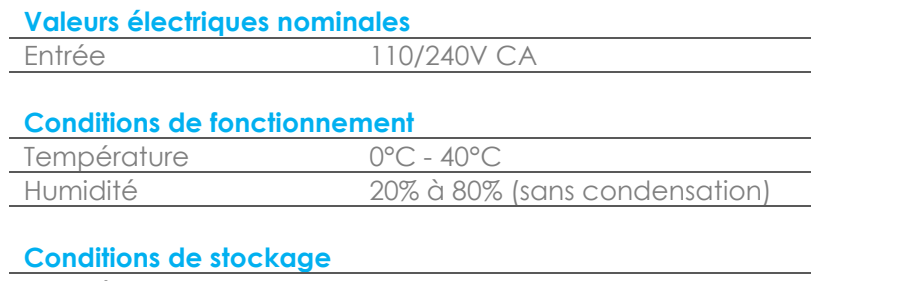

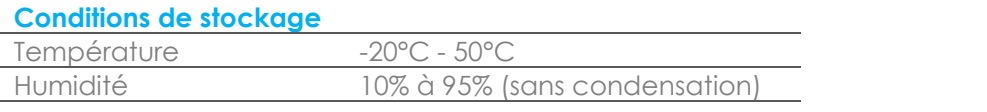

# <span id="page-35-0"></span>**Section 6 : Informations sur la garantie**

Pour plus d'informations sur la garantie, voir<http://support.elotouch.com/warranty/>

# **[www.elotouch.com](http://www.elotouch.com/)**

Visitez notre site Web pour les dernières

- Informations sur le produit
- Spécifications
- Événements à venir
- Communiqués de presse
- Pilotes logiciels

Pour en savoir plus sur la vaste gamme de solutions tactiles Elo, visitez le site Web **[www.elotouch.com](http://www.elotouch.com/)**, ou appelez votre bureau le plus proche :

#### **Amérique du Nord**

Tél +1 408 597 8000 Fax +1 408 597 8001 elosales.na@elotouch.com

**Europe** Tél +32 (0)16 70 45 00 Fax +32 (0)16 70 45 49 [elosales@elotouch.com](mailto:elosales@elotouch.com)

#### **Asie-Pacifique**

Tél +86 (21) 3329 1385 Fax +86 (21) 3329 1400 [www.elotouch.com.cn](http://www.elotouch.com.cn/) **Amérique latine** Tél +52 55 2281-6958

elosales.latam@elotouch.com

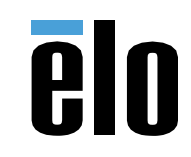